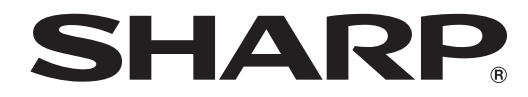

## **LCD FARBMONITOR**

## **SHARP INFORMATION DISPLAY DOWNLOADER** Version 1.3**BEDIENUNGSANLEITUNG**

## **Einführung**

#### Diese Software

- kann nach neuen Versionen der verwendeten Software suchen.
- • Ist eine neue Version vorhanden, kann diese über diese Software heruntergeladen werden.

### **Wichtige Informationen**

- • Diese Software wurde vor der Auslieferung nach strikten Qualitäts-und Produktnormen überprüft. Falls trotzdem Störungen auftreten sollten, wenden Sie sich bitte an Ihren Händler.
- Wir bitten um Ihr Verständnis, dass SHARP CORPORATION über die gesetzlich anerkannte Leistungshaftung hinaus keine Haftung für Fehler übernimmt, die sich aus der Verwendung durch den Kunden oder einer Drittperson ergeben, und auch nicht für sonstige Funktionsstörungen oder Schäden, die während der Verwendung am Software entstehen.
- • Das Überschreiben oder Vervielfältigen dieser Anleitung bzw. der Software, auch auszugsweise, ist ohne ausdrückliche Zustimmung untersagt.
- Bedingt durch fortlaufende technische Verbesserungen behält sich SHARP das Recht vor, das Design und die Spezifikationen ohne vorherige Ankündigung ändern zu können.
- Bei den Bildschirmen und Prozeduren handelt es sich um Beispiele. Der Inhalt und gewisse Einzelheiten können je nach Bildschirmkonfiguration oder Betriebssystemversion etc. etwas verschieden sein. Dieser Bildschirm dient Erklärungszwecken.
- • In dieser Anleitung sind keine Anweisungen für die Grundbedienung von Windows enthalten.
- Die in dieser Anleitung verwendeten Pfade setzen voraus, dass das Programm im vorgesehenen Ordner installiert wird. Der tatsächliche Pfad kann je nach dem während der Installation spezifizierten Ordner verschieden sein.

### **Warenzeichen**

- • Microsoft und Windows sind entweder geschützte Warenzeichen oder Warenzeichen von Microsoft Corporation in den USA und/oder in anderen Ländern.
- • Intel, Celeron und Intel Core sind Warenzeichen, bzw. geschützte Warenzeichen von Intel Corporation oder deren Tochtergesellschaften in den USA und in anderen Ländern.
- AMD, AMD Sempron, AMD Athlon und Kombinationen davon sind Warenzeichen von Advanced Micro Devices, Inc.
- • Alle andere Markenprodukt und Produktnamen sind Warenzeichen oder geschützte Warenzeichen der betreffenden Urheberrechtinhaber.

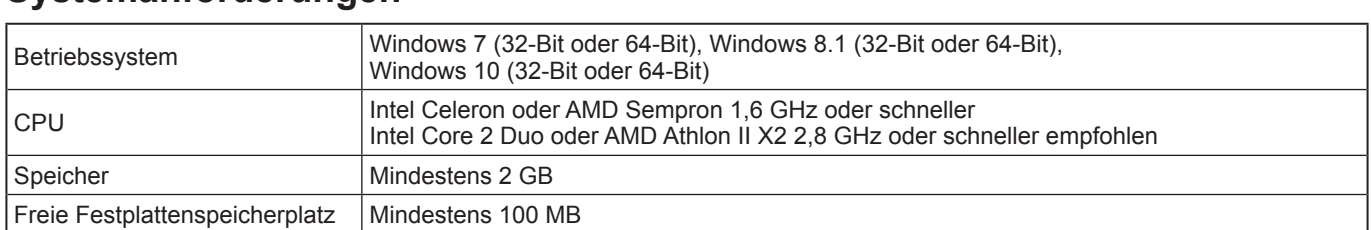

### **Systemanforderungen**

Sie müssen sich in einer Netzwerkumgebung befinden, die Zugriff auf das Internet bietet.

## **Installieren**

#### Vorsicht

- Dazu muss der Benutzer über die Administratorrechte verfügen.
- Um diese Software zu verwenden, müssen Sie der Software-Lizenzvereinbarung zustimmen, die während der Installation angezeigt wird.
- **1. Starten Sie den Computer.**
- **2. Beenden Sie alle laufenden Programme.**
- **3. Legen Sie die mitgelieferte CD-ROM in das CD-ROM-Laufwerk des Computers ein.**
- **4. Klicken Sie doppelt auf das Setup-Programm.** \SharpInformationDisplayDownloader\Setup.exe
- **5. Folgen Sie den Bildschirmanweisungen für den Rest der Installation.**
	- Falls das Dialogfeld "Benutzerkontensteuerung" erscheint, klicken Sie auf "Ja" (oder "Zulassen").
	- • Falls ein Bildschirm mit einer Sicherheitswarnung erscheint (Der Verleger konnte nicht verifiziert werden.), klicken Sie auf "Zulassen".

### **6. Klicken Sie nach abgeschlossener Installation auf "Finish"(Fertig stellen).**

Damit ist die Installation dieser Software abgeschlossen.

## **Verwendung**

### **Starten dieser Software**

Führen Sie zum Starten dieser Software die folgenden Schritte aus.

- Führen Sie auf dem Desktop einen Doppelklick auf das Symbol für den "SHARP Information Display Downloader" ( $\Box$ ) aus.
- Klicken Sie auf die Taste "Start" und wählen Sie "Alle Programme" "SHARP Information Display Downloader" "SHARP Information Display Downloader".

### **Hauptbildschirm**

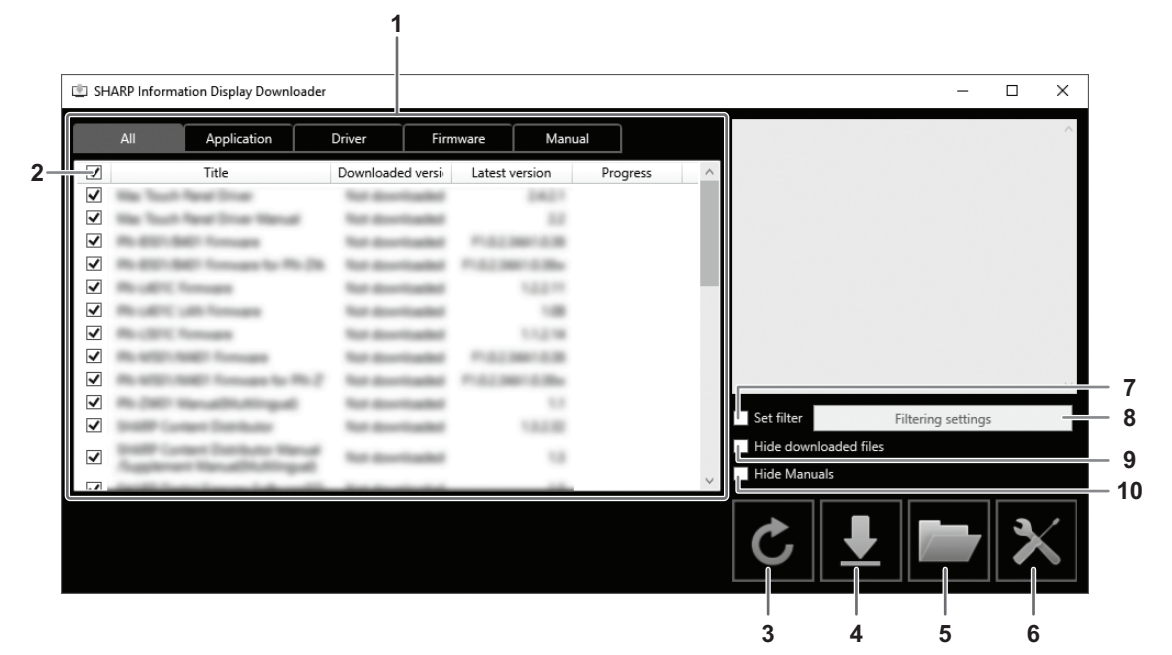

- 1. Es wird eine Liste mit den Softwareprogrammen usw. angezeigt, die heruntergeladen werden können sowie alle bereits heruntergeladenen Versionen und die neuste Version.
- Sie können die Liste ändern, in dem Sie auf die Registerkarte klicken.
- 2. Heben Sie alle Auswahlen in der Liste auf. Falls in der Liste nichts ausgewählt ist, werden alle angezeigten Punkte ausgewählt.
- 3. Aktualisieren Sie die Liste.
- 4. Dateien von Softwareprogrammen usw., die in der Liste ausgewählt wurden, werden heruntergeladen. Die heruntergeladenen Dateien werden in dem zuvor festgelegten Ordner (unten) gespeichert.
- 5. Zeigen Sie den Ordner an, in dem die heruntergeladene Datei gespeichert wurde.
- 6. Konfigurieren Sie die Einstellungen für diese Software.
	- Add shortcut to Startup (Verknüpfungssymbole für Autostart hinzufügen):

Legen Sie fest, ob diese Software zum Autostart hinzugefügt werden soll.

Wird sie zum Autostart hinzugefügt, prüft diese Software automatisch bei jedem Start des Computers, ob die neuste Version verfügbar ist.

Ist die neuste Version vorhanden, wird in der Taskleiste eine Benachrichtigung angezeigt.

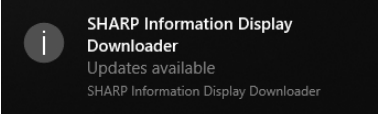

Führen Sie in diesem Fall zum Starten dieser Software die folgenden Schritte aus.

- Klicken Sie auf die Benachrichtigung.
- Klicken Sie in der Taskleiste auf **Urand dann auf "Open" (Öffnen).**
- Download folder (Download-Ordner):

Legen Sie den Ordner fest, in dem die heruntergeladene Datei gespeichert werden soll.

- 7. Wählen Sie diese Einstellung, um nur Programme anzuzeigen, die die unter "Filtering settings" (Filtereinstellungen) eingestellten Produkte unterstützten. (Siehe Seite 5.)
- 8. Zeigen Sie eine Liste der Modelle an, die zu filtern sind. (Siehe Seite 5.)
- 9. Blenden Sie Softwareprogramme usw. aus, die bereits heruntergeladen wurden.
- 10. Falls ausgewählt, wird die Bedienungsanleitung nicht in der Liste angezeigt. (Davon ausgenommen ist die Registerkarte "Manual"(Anleitung).)

#### **TIPPS**

• Laden Sie die Informationen herunter, die in dieser Software aufgezeichnet sind. Die unter "Downloaded version" (heruntergeladene Version) angezeigte Version und die Aktion "Hide downloaded files" (Heruntergeladene Dateien ausblenden) basieren auf diesen Informationen. Selbst wenn sich im Ordner für heruntergeladene Dateien keine Dateien befinden, wenn Sie z. B. die Dateien gelöscht haben, werden diese Dateien als bereits heruntergeladen behandelt.

### ■ Vorgehensweise

**1. Wählen Sie die Softwareprogramme usw. für den Download in der Liste aus.**

### 2. Klicken Sie auf **...**

Der Download wird gestartet.

Sobald der Download abgeschlossen ist, wird eine Meldung angezeigt. Klicken Sie auf "OK".

#### **3. Klicken Sie auf ...**

Der Ordner, in dem die heruntergeladene Datei gespeichert wurde, wird angezeigt.

### **Filtereinstellungen**

Klicken Sie auf "Filtering settings" (Filtereinstellungen), um eine Liste für das Produkt anzuzeigen. Sie können für die Anzeige in der Liste nur Produkte auswählen, die von den Programmen für diese Produkte unterstützt werden.

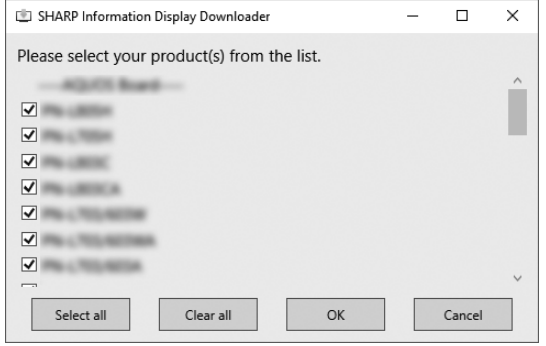

### **Beenden dieser Software**

**1. Klicken Sie in der oberen rechten Ecke des Hauptbildschirms auf .**

## **Deinstallieren**

#### Vorsicht

- • Dazu muss der Benutzer über die Administratorrechte verfügen.
- **1. Beenden dieser Software. (Seite 5.)**
- **2. Wählen Sie im "Start"-Menü "Einstellungen".**
- **3. Klicken Sie auf "Apps".**
- **4. Wählen Sie "SHARP Information Display Downloader" und klicken Sie auf "Deinstallieren".**
- **5. Folgen Sie den Bildschirmanweisungen für den Rest des Vorgangs.**
- • Wenn das Dialogfeld "Benutzerkontensteuerung" erscheint, klicken Sie auf "Ja".

Damit ist die Deinstallation abgeschlossen.

# SHARP **SHARP CORPORATION**